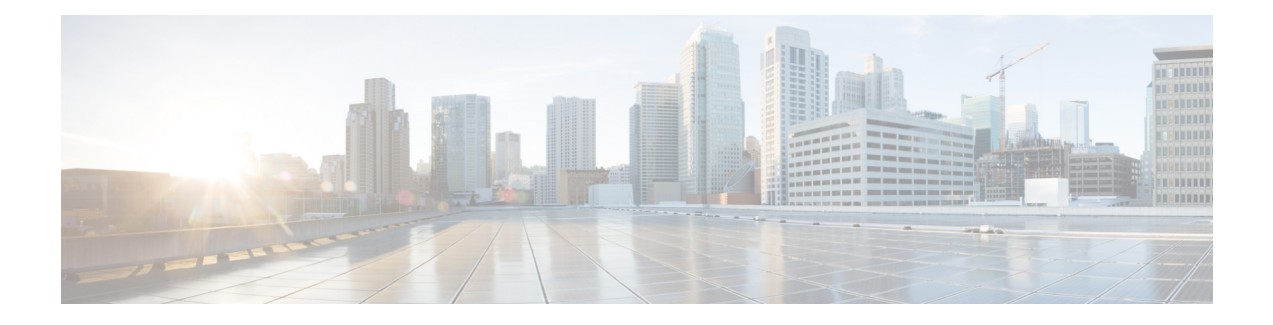

# **Cisco 6800 IP** 电话按键扩展模块

- Cisco 6800 [系列按键扩展模块设置概述](#page-0-0), 第1页
- 通过电话 Web [界面配置按键扩展模块](#page-1-0), 第 2 页
- [在按键扩展模块上配置快速拨号](#page-1-1), 第2页
- [在按键扩展模块线路上配置呼叫暂留](#page-2-0), 第3页
- [在按键扩展模块上配置忙灯字段](#page-2-1), 第3页
- [在按键扩展模块按键上配置语音邮件](#page-3-0) PLK, 第4页
- [访问按键扩展模块设置](#page-4-0), 第5页
- [从电话网页调整按键扩展模块](#page-5-0) LCD 的对比度, 第6页
- [从电话网页更改按键扩展模块的显示模式](#page-5-1) ,第 6 页
- [使用户能够配置按键扩展模块线路键上的功能](#page-6-0), 第7页
- [向按键扩展模块线路键添加菜单快捷方式](#page-6-1), 第7页
- [向按键扩展模块线路键添加扩展功能](#page-7-0), 第8页
- [关闭按键扩展模块上的线路键](#page-8-0), 第9页

# <span id="page-0-0"></span>**Cisco 6800** 系列按键扩展模块设置概述

Cisco 6800 IP 电话按键扩展模块会将额外的预设按键添加到电话。 这些预设按键可以设置为快速拨 号按键或电话功能按键。

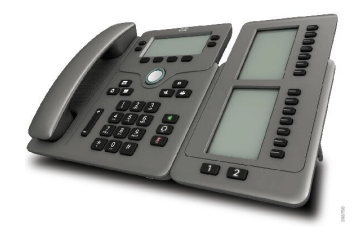

Cisco 6851 多业务平台 IP 电话仅支持一个按键扩展模块。 按键扩展模块提供 14 条线路或预设按键 以及两个页面。 每个页面包含 14 条线路或按键。

### <span id="page-1-0"></span>通过电话 **Web** 界面配置按键扩展模块

您可以从电话 Web 界面添加支持的按键扩展模块数。 您还可以使用 XML(cfg.xml) 代码配置电话配置文件中的参数。

#### 开始之前

访问电话管理网页。 请参阅: 访问电话 Web 界面。

过程

#### 步骤 **1** 选择语音 > 话务台。

- 步骤 **2** 从装置数量列表中,选择 **1** 作为支持的按键扩展模块数量。 您也可以通过输入以下格式的字符串,在配置文件 (cfg.xml) 中配置参数: <Number\_of\_Units ua="na">2</Number\_of\_Units> 默认值: 0
- 步骤 **3** 单击 **Submit All Changes**。

# <span id="page-1-1"></span>在按键扩展模块上配置快速拨号

您可以在按键扩展模块线路上配置快速拨号。 然后,用户可以按线路键拨打常用的被叫号码。 您还可以使用 XML(cfg.xml) 代码配置电话配置文件中的参数。

### 开始之前

[访问电话](p680_b_6800-mpp-ag_new_chapter7.pdf#nameddest=unique_187) Web 界面.

#### 过程

步骤 **1** 选择语音 > 话务台。

步骤 **2** 选择启用快速拨号的按键扩展模块线路键。

步骤 **3** 输入一个以下格式的字符串:

fnc=sd;ext=9999@\$PROXY;vid=n;nme=xxxx

其中:

• fnc= sd 表示"功能=快速拨号"

- ext=9999 是线路键呼叫的电话。 9999 可替换为号码。
- vid=n 是电话的线路索引。
- nme=XXXX 是电话上显示的快速拨号线路键的名称。 XXXX 替换为名称。

您也可以通过输入以下格式的字符串,在配置文件 (cfg.xml) 中配置参数:

<Unit\_n\_Key\_m>fnc=sd;ext=9999@\$PROXY;vid=n;nme=xxxx

步骤 **4** 单击 **Submit All Changes**。

### <span id="page-2-0"></span>在按键扩展模块线路上配置呼叫暂留

您可以在按键扩展模块线路上启用呼叫暂留。 用户即可使用该线路暂留呼叫,然后从自己的电话或 另一部电话取回该呼叫。

### 开始之前

访问电话管理网页。 请参阅: 访问电话 Web 界面。

### 过程

步骤 **1** 选择语音 > 话务台。

- 步骤 **2** 选择要启用呼叫暂留的按键扩展模块线路键。
- 步骤 **3** 输入一个以下格式的字符串:

```
fnc=prk;ext=9999@$PROXY;vid=n;nme=xxxx
```
其中:

- fnc=prk 表示"功能=呼叫暂留"
- ext=9999 是线路键呼叫的电话。 9999 可替换为号码。
- vid=n 是电话的线路索引。
- nme=XXXX 是指使用呼叫暂留线路键时电话上显示的名称。 XXXX 替换为名称。

您还可以在按键扩展模块按键上配置 XML 服务。 输入一个以下格式的字符串:

fnc=xml;url=http://xml.service.url;nme=name

# <span id="page-2-1"></span>在按键扩展模块上配置忙灯字段

您可以在按键扩展模块线路上配置忙灯字段,以便用户可以监控同事是否方便接收呼叫。

#### 开始之前

访问电话管理网页。 请参阅: 访问电话 Web 界面。

过程

- 步骤 **1** 选择语音 > 话务台。
- 步骤 **2** 选择按键扩展模块线路键。
- 步骤 **3** 输入一个以下格式的字符串:

#### **fnc=blf;sub=xxxx@\$PROXY;usr=8888@\$PROXY**。

其中:

- fnc=blf 表示"功能=忙灯字段"
- sub= SUBSCRIBE 消息发送到的 URI。 此名称必须与列表 URI: sip: 参数中定义的名称相同。 xxxx 是列表 URI: sip: 参数中定义的名称。 xxxx 可替换为确切定义的名称。 \$PROXY 表示服务 器。 \$PROXY 可替换为服务器地址或名称。
- usr= 受 BLF 监控的 BroadSoft 用户,8888 为被监控电话。 8888 可替换为被监控电话的确切号 码。 \$PROXY 表示服务器。 \$PROXY 可替换为服务器地址或名称。
- 步骤 **4** (可选) 要启用忙灯字段,使之同时与快速拨号和呼叫代答配合使用,请按以下格式输入字符串:

fnc=blf+sd+cp;sub=xxxx@\$PROXY;usr=yyyy@\$PROXY。

其中:

sd= 快速拨号

cp= 呼叫代答

您还可以启用忙灯字段,使之仅与呼叫代答配合使用或仅与快速拨号配合使用。 按以下格式输入字 符串:

fnc=blf+cp;sub=xxxx@\$PROXY;usr=yyyy@\$PROXY

fnc=blf+sd;sub=xxxx@\$PROXY;usr=yyyy@\$PROXY

您也可以通过输入以下格式的字符串,在配置文件 (cfg.xml) 中配置参数:

<Unit\_1\_Key\_2\_ ua="na">fnc=blf;ext=3252@\$PROXY;nme=BLF\_3252</Unit\_1\_Key\_2\_>

步骤 **5** 单击 **Submit All Changes**。

### <span id="page-3-0"></span>在按键扩展模块按键上配置语音邮件 **PLK**

您可以在按键扩展模块按键上配置语音邮件可编程线路键 (PLK),以便用户监控用户或组的指定语 音邮件帐户。

语音邮件PLK可以监控分机的语音邮件以及另一位用户或组的语音邮件帐户。监控另一位用户或组 的语音邮件需要 SIP 代理的支持。

例如,如果用户属于客户服务组。 此功能可让用户同时监控自己的语音邮件和组的语音邮件。

如果为同一个按键配置快速拨号,用户可以按下该按键以通过快速拨号呼叫被分配的分机。

#### 开始之前

电话上安装了一个或多个扩展模块。

访问电话管理网页。 请参阅: 访问电话 Web 界面。

过程

#### 步骤 **1** 选择语音 > 话务台。

步骤 **2** 选择要在其上配置语音邮件 PLK 的扩展模块按键。

- 步骤 **3** 输入一个以下格式的字符串:
	- 仅对于 MWI:

fnc=mwi;sub=group\_vm@domain;vid=1;nme=Group;

• 对于 MWI + 快速拨号:

fnc=mwi+sd;ext=8000@domain;sub=group\_vm@domain;vid=1;nme=Group;

• 对于 MWI + 快速拨号 + DTMF:

fnc=mwi+sd;ext=8000 ,4085283300#,123456#@domain;sub=group\_vm@domain;vid=1;nme=Group;

有关字符串语法的详细信息,请参阅语音邮件 PLK [的字符串语法。](p680_b_6800-mpp-ag_new_chapter14.pdf#nameddest=unique_148)

您还可以在电话配置文件(cfg.xml)中配置此参数。参数特定于线路。输入一个以下格式的字符串:

```
<Unit_1_Key_1_ ua="na">fnc=mwi+sd;ext=8000 ,4085283300#,123456#@domain;
sub=group_vm@domain;vid=1;nme=Group;</Unit_1_Key_1_>
```
步骤 **4** 在常规部分,在可自定义的 **PLK** 选项字段中添加 mwi 或 mwi;sd。

配置文件 (cfg.xml) 中的参数。

<Customizable\_PLK\_Options ua="na">mwi;sd</Customizable\_PLK\_Options>

配置后,用户可以在扩展模块按键上配置相应的功能。

步骤 **5** 单击 **Submit All Changes**。

# <span id="page-4-0"></span>访问按键扩展模块设置

当您在电话上安装按键扩展模块并在电话网页上进行配置后,电话会自动识别按键扩展模块。 当电话自动识别按键扩展模块后,您便可选择详细信息软键了解关于所选按键扩展模块的其他信息。

#### 过程

### 步骤1 在电话上, 按应用程序<sup>[ 章 ]</sup>。

步骤 **2** 按状态 > 配件。

已安装并配置的按键扩展模块均在配件列表中显示。

### <span id="page-5-0"></span>从电话网页调整按键扩展模块 **LCD** 的对比度

您可以从电话网页调整按键扩展模块的 LCD 对比度,电话上的值会随之更新。 您可以从电话修改 此值。

#### 开始之前

访问电话管理网页。 请参阅: 访问电话 Web 界面。

### 过程

步骤 **1** 选择语音 > 话务台。

步骤 **2** 在常规部分的话务台 **LCD** 对比度字段中,输入一个值。

有效值:4 到 12

步骤 **3** 单击 **Submit All Changes**。

### <span id="page-5-1"></span>从电话网页更改按键扩展模块的显示模式

您可以修改关键扩展模块线路的忙灯字段 (BLF) 标签。 标签可按名称、分机或两者显示。 更改会更 新电话。 您也可以从电话修改显示模式。

### 开始之前

访问电话管理网页。 请参阅: 访问电话 Web 界面。

### 过程

步骤 **1** 选择语音 > 话务台。

步骤 **2** 在常规部分的 **BLF** 标签显示模式字段,选择显示模式的类型。

步骤 **3** 单击 **Submit All Changes**。

### <span id="page-6-0"></span>使用户能够配置按键扩展模块线路键上的功能

您可以让用户配置按键扩展模块线路键的功能。 然后,用户可以将任意已配置的功能添加到专用线 路键中。 有关支持的功能,请参[阅线路键上的可配置功能](p680_b_6800-mpp-ag_new_chapter10.pdf#nameddest=unique_16)。

### 开始之前

- 访问电话管理网页。 请参阅: 访问电话 Web 界面。
- 确保按键扩展模块的线路键不处于不活动模式。

### 过程

- 步骤 **1** 选择语音 > 话务台。
- 步骤2 在常规部分中, 如 [线路键上的可配置功能](p680_b_6800-mpp-ag_new_chapter10.pdf#nameddest=unique_16) 中所述, 使用所需功能的代码配置可定制的 PLK 选项参 数。

示例: 您可以使用 blf;shortcut;dnd; 配置此参数。 用户可以长按按键扩展模块线路键来调用功能 列表。 功能列表如下所示:

**1** 无

**2 BLF** 在线状态

**4** 菜单快捷方式

**3** 免打扰

然后,用户可以选择要添加到线路键的功能或菜单快捷方式。

您也可以输入以下格式的字符串,在配置文件 (cfg.xml) 中配置此参数:

<Customizable\_PLK\_Options ua="na">blf;shortcut;dnd;</Customizable\_PLK\_Options>

步骤 **3** 单击 **Submit All Changes**。

## <span id="page-6-1"></span>向按键扩展模块线路键添加菜单快捷方式

您可以将菜单快捷方式添加到所连接按键扩展模块的线路键。 然后,用户按配置的线路键即可访问 该菜单。

#### 开始之前

访问电话管理网页。 请参阅: 访问电话 Web 界面。

过程

步骤 **1** 选择语音 > 话务台。

步骤 **2** 转至设备 **(***n***)** 部分,其中 *n* 是按键扩展模块的设备编号。

步骤 **3** 配置单位 *n* 键 *m* 字段,其中 *n* 按键扩展模块的设备编号,*m* 是键编号。

fnc=shortcut;url=userpref;nme=User preferences

其中:

- fnc= shortcut 表示"功能=电话菜单快捷方式"。
- url= userpref 是使用此线路键打开的菜单。 在本例中是用户首选项菜单。 有关更多快捷方式映 射,请参阅 PLK 和 PSK [上的菜单快捷方式映射。](p680_b_6800-mpp-ag_new_chapter10.pdf#nameddest=unique_32)
- nme=xxxx 是电话上显示的菜单快捷方式的名称。 如果不指定显示名称,线路键会显示目标菜 单项。 在本例中,线路键会显示用户首选项。

您也可以输入以下格式的字符串,在配置文件 (cfg.xml) 中配置此参数: <Unit\_*n*\_Key\_*m*\_ ua="na">fnc=shortcut;url=userpref;nme=User preferences</Unit\_*n*\_Key\_*m*\_> 其中 *n* 是按键扩展模块的设备号码,*m* 是键编号。

步骤 **4** 单击 **Submit All Changes**。

### <span id="page-7-0"></span>向按键扩展模块线路键添加扩展功能

您可以将功能添加到所连接按键扩展模块的线路键。然后,用户按线路键即可访问该功能。有关支 持的功能,请参阅[线路键上的可配置功能。](p680_b_6800-mpp-ag_new_chapter10.pdf#nameddest=unique_16)

#### 开始之前

访问电话管理网页。 请参阅: 访问电话 Web 界面。

### 过程

步骤 **1** 选择语音 > 话务台。

步骤 **2** 转至设备 **(***n***)** 部分,其中 *n* 是按键扩展模块的设备编号。

步骤 **3** 配置单位 *n* 键 *m* 字段,其中 *n* 按键扩展模块的设备编号,*m* 是键编号。

fnc=dnd

用户可以使用线路键打开或关闭免打扰模式。 有关更多功能代码,请参阅[线路键上的可配置功能](p680_b_6800-mpp-ag_new_chapter10.pdf#nameddest=unique_16)。 您也可以输入以下格式的字符串,在配置文件 (cfg.xml) 中配置此参数: <Unit\_*n*\_Key\_*m*\_ ua="na">fnc=dnd</Unit\_*n*\_Key\_*m*\_>

其中 *n* 是按键扩展模块的设备号码,*m* 是键编号。

#### 步骤 **4** 单击 **Submit All Changes**。

## <span id="page-8-0"></span>关闭按键扩展模块上的线路键

通过在电话网页上设置不活动模式,可以关闭按键扩展模块上的线路键。 当按键扩展模块线路键处 于不活动模式时,则彻底禁用。 例如,按键扩展模块 LED 被禁用(包括 LED 行为),按键扩展模 块线路键旁边没有图标或文本显示,并且按键扩展模块按键没有响应。 简单说,它是完全不可用 的。

### 开始之前

访问电话管理 Web 界面。 请参阅[访问电话](p680_b_6800-mpp-ag_new_chapter7.pdf#nameddest=unique_187) Web 界面。

#### 过程

步骤 **1** 选择语音 > 话务台。

步骤 **2** 转至设备 **(n)** 部分,其中 *n* 是按键扩展模块的设备编号。

步骤 **3** 配置单位 *n* 键 *m* 字段,其中 *n* 按键扩展模块的设备编号,*m* 是键编号。

fnc=inert;

其中 fnc=不活动表示功能=不活动。

您也可以输入以下格式的字符串,在配置文件 (cfg.xml) 中配置此参数:

<Unit\_n\_Key\_m\_ ua="na">fnc=inert;</Unit\_n\_Key\_m\_>

其中 *n* 是按键扩展模块的设备号码,*m* 是键编号。

步骤 **4** 单击 **Submit All Changes**。